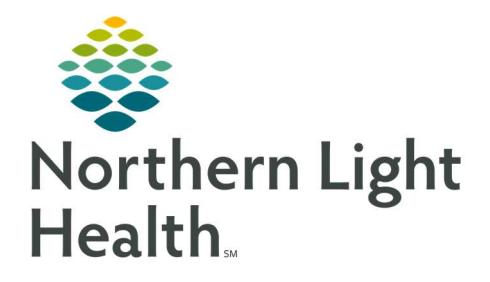

## From the Office of Clinical Informatics NL Inland Birthing Center Bedside Medical Device Interface (BMDI) Associating and Disassociating a Monitor January 20, 2021

On Tuesday, March 2, NL Inland Birthing Center will begin using BMDI to ensure vital signs are captured and recorded for the correct patient. It is imperative that Monitor Association check be performed at the beginning of each nursing shift. Monitors must also be disassociated at patient transfer/discharge. Refer to hospital or unit policies/directives for site specific expectations.

## Monitor Associations

- STEP 1: Open the patient's electronic medical record in Millennium PowerChart.
- STEP 2: Go to Interactive View and I&O.
- STEP 3: Click the Associate Monitor button  $\mathbb{F}^{\bullet}$  in the toolbar in the upper-left corner of the display window.
	- The Associate Monitor window will open. If blank, place a checkmark in the box next to Show all Locations/Monitors .
- **STEP 4:** Highlight the correct room and bed in the Associate Monitor window
- STEP 5: Match the monitor to the patient's bedside.
- STEP 6: Click the Associate button.
- **STEP 7:** A **Warning** will pop-up to remind you to confirm the confirmation prior to making the association. Click Yes.

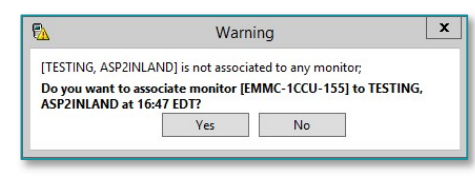

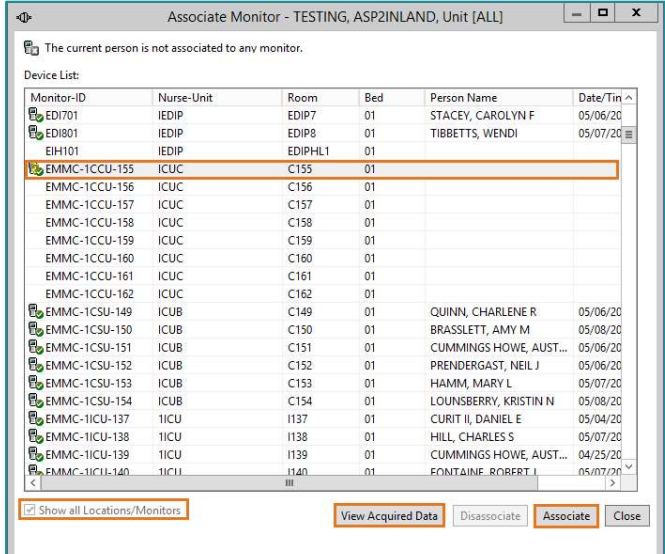

- NOTE: Review the current patients associated to the devices. It is possible a patient can be associated to multiple devices (Monitor, Ventilator, and Dialysis) or multiple monitors. If they are associated to multiple monitors, disassociate any monitor(s) they should not be associated with.
	- **STEP 8:** If the monitor was placed on the patient prior to association, the time of association can be changed. Disassociate the device in PowerChart.

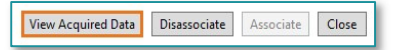

- Highlight the device and click View Acquired Data and update the time when the monitor was placed on the patient.
- Click OK, then click Associate .
- NOTE: The vital signs from the critical care bedside monitor will populate in iView the same as when being recorded from FetaLink.
- STEP 9: To adjust charting time intervals within iView, place your cursor within the Vital Signs section. Set your charting interval by right-clicking the time and selecting the appropriate interval.
- NOTE: To have vital signs automatically populate, the time interval cannot be set to Actual. If set to Actual, you will have to double-click the dark blue band to have to vital signs populate.
- **STEP 10:** The information from the device is displayed in purple font. Once you validate the information, the information is saved to the patient's chart by clicking the green checkmark .  $\mathscr V$

## Monitor Disassociation

Patients must be disassociated from the monitor when transferred to another room and/or when discharged. This ensures vital signs, ventilator, or dialysis information is not collected on a new patient and attributed to the first patient in error, resulting in a potential patient safety concern. A new patient cannot be associated to the monitor/device until this occurs.

- **STEP 1:** Open the patient's electronic medical record in PowerChart.
- STEP 2: Go to Interactive View and I&O .
- **STEP 3:** Click the **Associate Monitor B** button in the toolbar in the upper-left corner of the display window. The Associate Monitor window will open.
- **STEP 4:** Click to highlight the device to disassociate in the top section that lists the patients associated devices.
- NOTE: This action also highlights the room and patient in the Device List below.
- STEP 5: Click the Disassociate button.
- **STEP 6:** Discharge patient from the monitor per organization protocol.

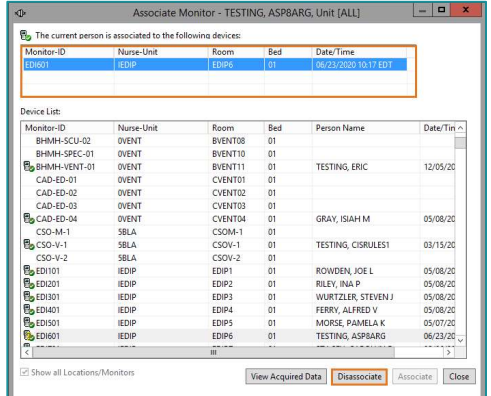

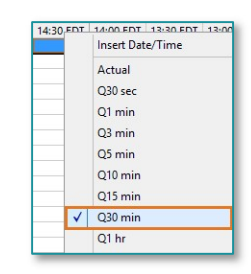

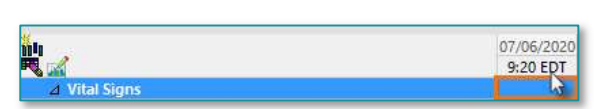

From the Office of Clinical Informatics Associating and Disassociating a Monitor January 20, 2021 Page 3 of 3

For questions regarding process and/or policies, please contact your unit's Clinical Educator or Clinical Informaticist. For any other questions please contact the Customer Support Center at: 207-973-7728 or 1-888-827-7728.